# **FExtend** - A Windows File Manager Extension

Version 1.5 10/10/92 © Babarsoft, Inc by Mark Gamber

**General:** 

Overview New This Version Installation

Menu Items: <u>Trash Can</u> <u>Properties</u> <u>Time/Date Stamp</u> <u>Attributes</u> <u>Options</u> <u>Save Position</u> <u>About the Author</u> File Manager and Windows are Trademarks of Microsoft Corporation.

The author may be reached on the following services:America Online E-Mail:PCA MarkGCompuserve Mail:76450,2754Internet Mail:pcamarkg@aol.com

Version 1.5 changes: Menu item changed to FExtend to prevent conflict with "Tree" item. Cannot close File Manager while dialog boxes are displayed. Uninstall and position Reset added to "Options" box. Drag-Drop windows are smaller for lower resolutions.

## Installation

Putting the application to use is simple. Uncompress the distributed file into it's components and copy **FEXTEND.DLL** and **FEXTEND.HLP** to your Windows directory, C:\ WINDOWS, for example. Once accomplished, start Windows and run the Notepad. Open **WINFILE.INI** and add these two lines:

#### [AddOns] FEXTEND=FEXTEND.DLL

The next time you start the File Manager, a new menu item called "**Tools**" should appear on the File Manager menu. You may select various file and application options from the menu. Note: **[AddOns]** should **not** be added if it is already in the file!

#### **FExtend Overview**

FExtend is a Windows File Manager extension, allowing you to perform various file operations by selecting the files from File Manager, dragging and dropping them on one of the four windows displayed by the application. The application creates a "**Tools**" item on the File Manager menu from where you may open and close the windows, select application options and find general help on the application. If a menu item is checked, it is currently in use. Selecting an item when checked closes the window. Conversely, selecting an unchecked item displays the window for that item. Double-Clicking the **left** mouse button over any of the FExtend windows closes the window, saving it's current screen position in the process. This information is used to position the window the next time it is displayed. Clicking the **right** mouse button over windows marked with a small "mouse" in the upper-right corner produces a dialog box for selecting various options pertaining to the window selected.

# <u>Trash Can</u>

The "**Trash Can**" deletes files dragged from the File Manager and dropped on the window. The files are not stored anywhere, they are simply deleted. The confirmation settings from File Manager are followed, displaying an "Are you Sure?" option box on occasion if so selected.

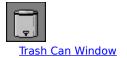

## **Properties**

Dropping files dragged from the File Manager onto the "**Properties**" window produces a list of the files dropped, file size in bytes, attribute settings and the time and date of creation of last modification. If more files are dropped than may be displayed, you may scroll up and down the list of files. The main information window may be resized to fit more or less lines on the screen. You may also obtain version and executable file information as described below. You may open as many of the version and executable info windows as allowed by Windows.

Double-Click a file entry in the list or highlight an entry and select "Version" or ALT-V to display the "Version" settings of the file. Version is a new resource injected into Windows applications. As an example, find FEXTEND.DLL, drag and drop it on the properties window and get the version info as described above. Possible version items include: Company Name, File Description, File Version, Internal Name, Product Name, Product Version, Copyright, Trademarks and Comments. You may scroll up and down the item list to obtain version information, if any, on the selected item. Version information is read only and may not be altered.

Highlight a file entry and click "**Exe Info**" or press **Alt-E** to display a list of attributes found concerning the file. Only executable files are checked, generally those files ending in **EXE**, **DLL** and **DRV**. Standard DOS programs display a few items while Windows applications display a far greater number, including exported functions. This was done with the developer in mind.

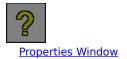

# Time / Date Settings

Selected files from File Manager, dropped on this window, are given a new time and date of creation or last modification. This is the time and date displayed by a "DIR" command and is used, for one example, by DOS Backup to only back up after a certain date. The date given to the files may be set by clicking the right mouse button over the "**Time Clock**" window, displaying a dialog box. From there, you may use the current time from the PC clock by checking the box labeled "**Set using PC clock**" or by unchecking the box and entering your own time.

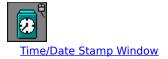

## **Attributes**

File attributes may be set and unselected by selecting a file or files in File Manager, dragging them over the "**Document**" window and dropping them. To set attributes, click the right mouse button over the window, displaying a dialog box. From there, you can select the attributes all dropped files will be given. A checked box designates that an option is activated. Unchecked boxes are inactivated options. A "**solid**" box designates that the current attributes are read file by file and the "solid" options are left alone. Available attributes are:

Hide - Prevents a file from being seen by the File Manager and DOS.
Read Only - Prevents a file from being deleted or written over by another.
Archive - Tells most backup programs that it's been changed since last backup.
System - Marks the file as a "system" file.

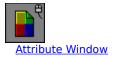

## **Options**

For each window, there are two options available. You may select a window to start along with File Manager by checking the "**Auto-Start**" box next to the window(s) of choice. A window may also be set to always be visible, even if it's not the currently active window. This is handy when File Manager is maximized, covering the windows. Check the box labeled "**Stay On Top**" next to the window(s) of choice to select this option. **Next time** the window is opened, it will have the options selected.

Individual window screen positions are saved when they are closed by double-clicking the **left** mouse button over the window. They are **not** saved when closed by shutting down the File Manager and / or Windows. Position your windows, close them and reopen from the "Tools" menu for the new positions to be in effect. Window positions may be reset using the "<u>Special</u>" feature.

## **Special Functions**

You may reset all the FExtend windows to the upper left corner of the screen by pressing the button labelled to do so. This is handy if you have changed resolutions and your windows are now nowhere to be seen on the screen.

In addition, you may remove FExtend by selecting the Uninstall button. This keeps FExtend from loading with the File Manager. It is up to you to actually delete FEXTEND.DLL, FEXTEND.HLP and FEXTEND.INI. All references to the program in other initialization files are removed, leaving a simple "DEL FEXTEND.\*" for the user.

# **Save Positions**

You may save the positions of any FExtend window currently open by choosing this menu option. Unopened windows are not altered. This allows you to save the positions without closing the windows as previously required.

## Hints

If you are unable to start FExtend with the File Manager, chances are you didn't add the line specified by the installation to **WINFILE.INI**. Make **sure** you changed the right file!